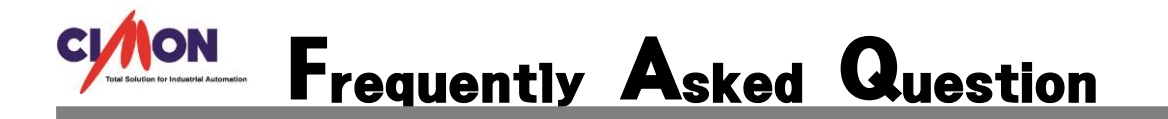

PLC 의 특정 데이터 값이 변경될 때 마다 Xpanel 해당 페이지로 전환하고 싶습니다. 어떻게 해야 하나요? Q

페이지 전환 기능은 다양한 방법들이 있습니다. 여기서는 고객님들이 쉽게 페이지 전환을 A 가능하게 하는 방법을 설명 드리겠습니다.

## [사용 방법]

## ◈페이지 전환

XpanelDesigner – 새 프로젝트를 등록합니다.

등록 후 [메뉴] – [도구] – [데이터 베이스] – [아날로그 태그]를 등록합니다.

아래의 예는 ANA\_00 라는 태그 이름으로 가상 아날로그 태그를 등록한 것입니다.

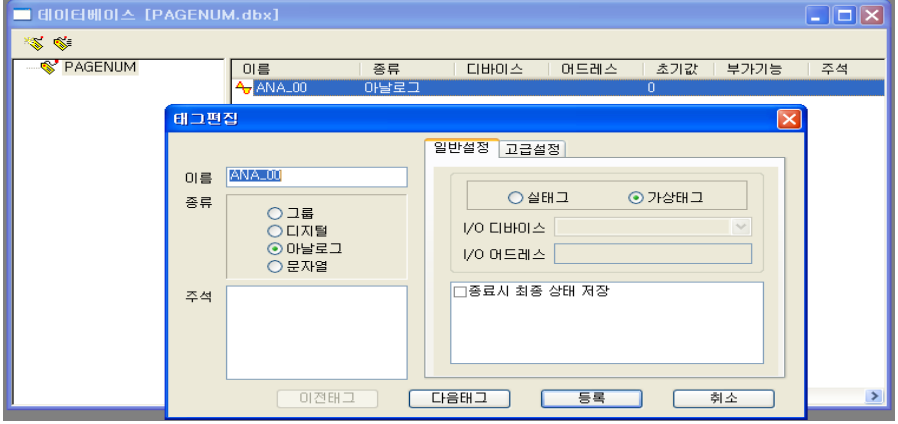

원하는 페이지 수만큼 페이지를 생성하고 등록합니다. (예제는 3 페이지중 1 페이지를 나타낸 것입니다.)

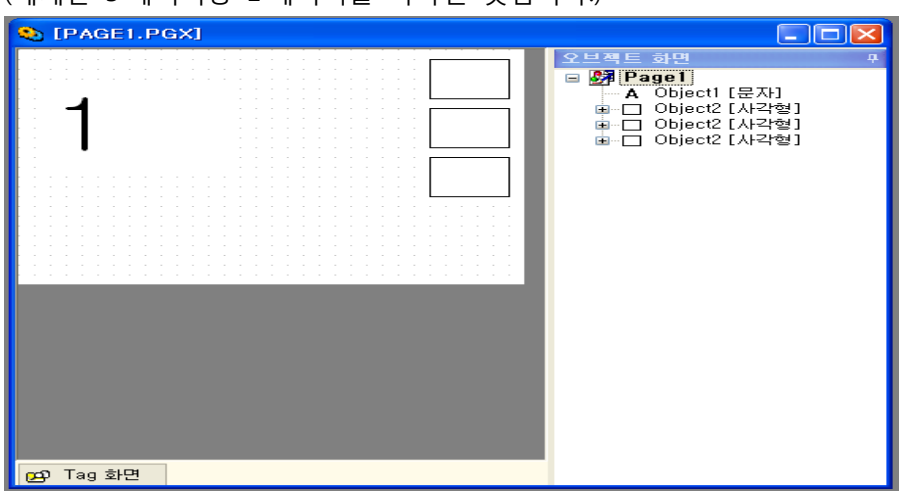

메뉴에서 – [도구] – [경보] 선택합니다. 경보 화면에서 변경 기준으로 사용될 태그 이름,

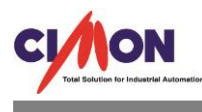

조건, 비교값의 원하는 값을 등록합니다. 경보발생 동작의 페이지 열기를 선택하고 발생 동작 변수에는 전환하고자 하는 페이지를 등록합니다.

(예제는 ANA\_00 = 0 일 때 PAGE1 번으로 전환하고자 등록한 것입니다.)

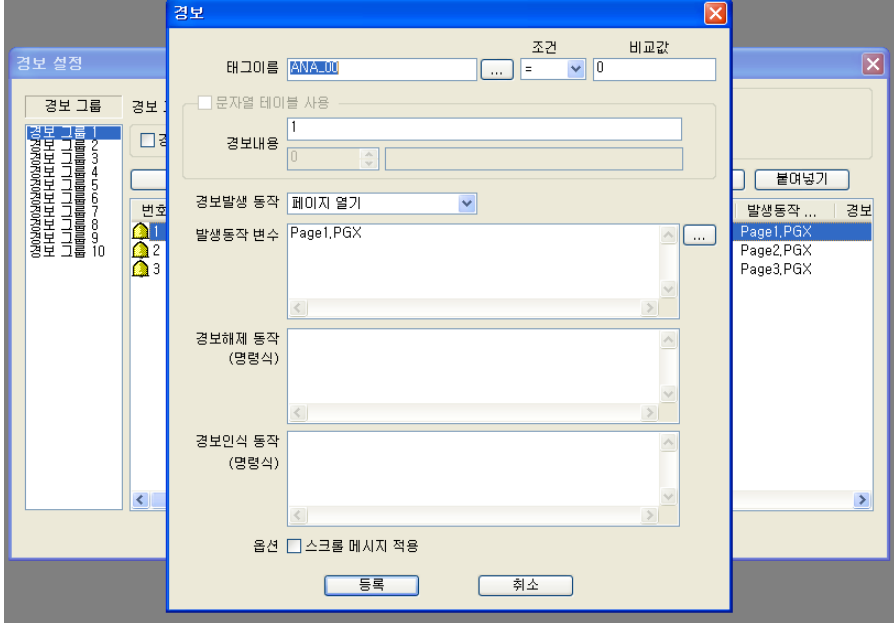

다음과 같이 총 3 개의 페이지 전환 기능을 등록 되었습니다.

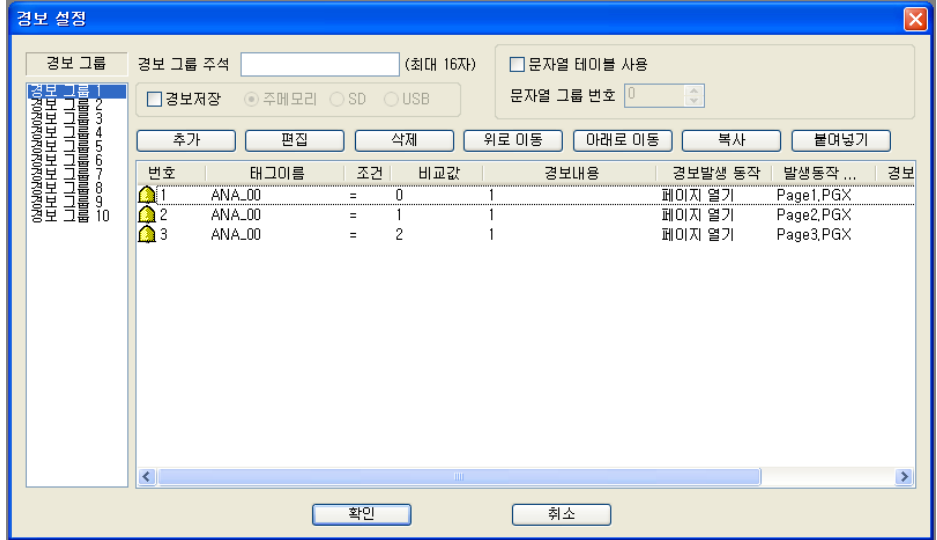

모든 설정이 완료되었습니다. 정상적으로 페이지 전환이 이루어 지는지 시뮬레이터 기능을 통하여 확인합니다.

메뉴 –[도구]—[시뮬레이터 실행]을 선택합니다.

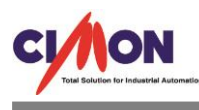

아래와 같이 기본 화면이 나타납니다.(현재 ANA\_00 태그 값이 '0'일때 1 페이지를 표시합니다)

the control of the control of the control of the control of the control of the control of

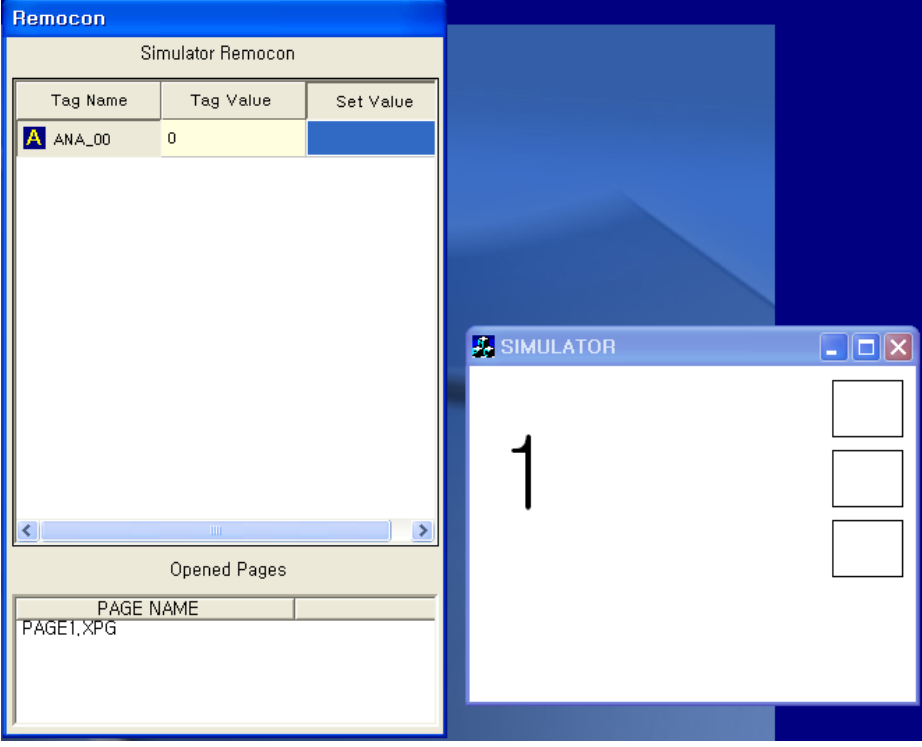

ANA00 태그 값이 2 로 변경될 때 PAGE3 번으로 전환된 화면을 나타낸 것입니다.

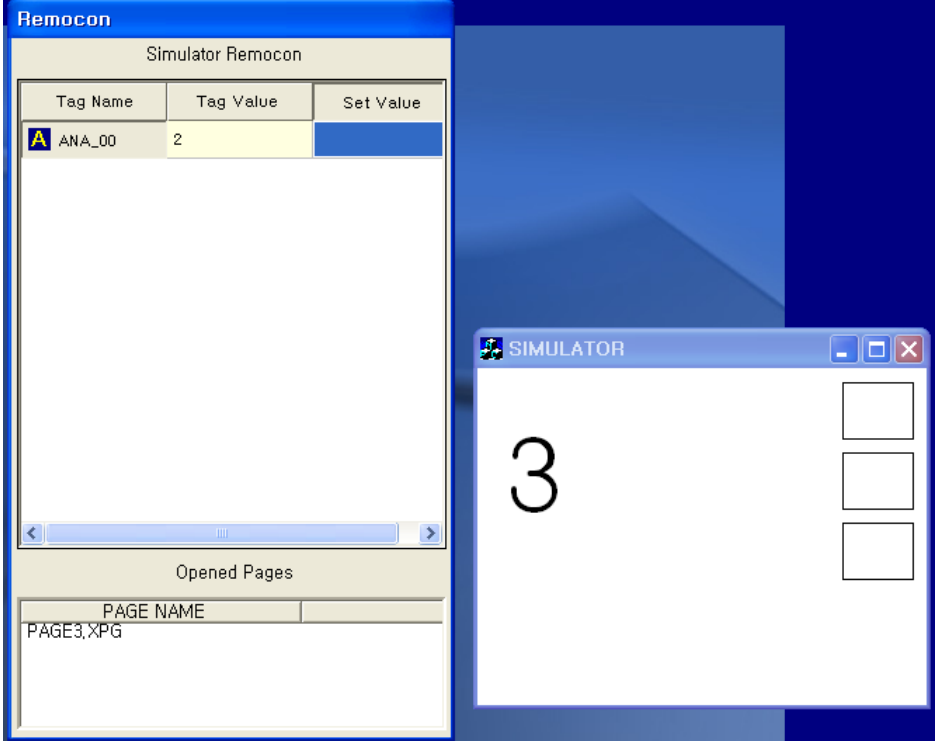